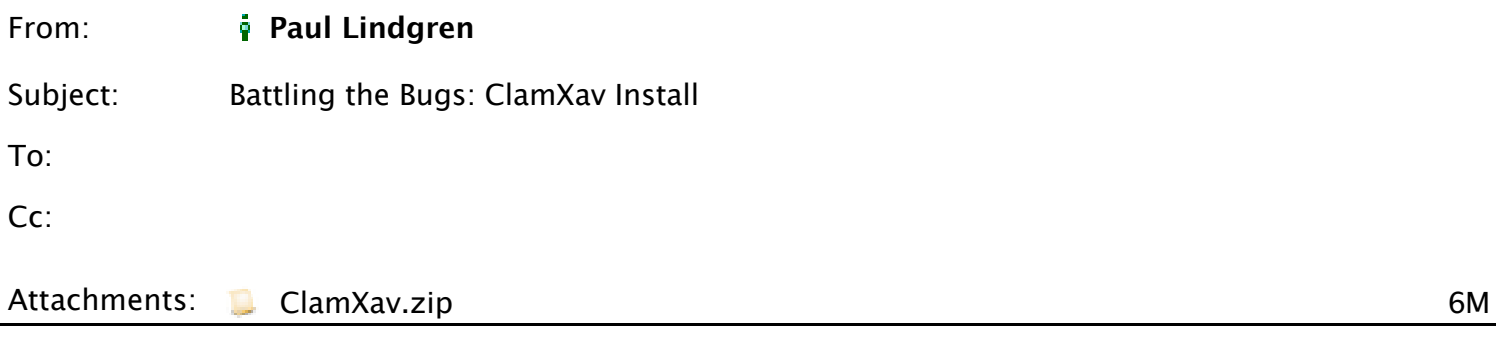

ClamXav: "Battling the Bugs"

In an effort to eliminate the presence of the dreaded Microsoft Word macro virus, I have enclosed a file containing **ClamXav** virus detection software. **This free piece of software will not "disinfect" contaminated files, but it will locate them and move them to a "quarantine" folder.** With the infected files quarantined, it will be clear which ones should **definitely** not be shared with others until they are cleaned up.

Please follow the directions below to install and set-up the virus detection software....

1. Drag the ClamXav.zip file from this message to your desktop (see below).

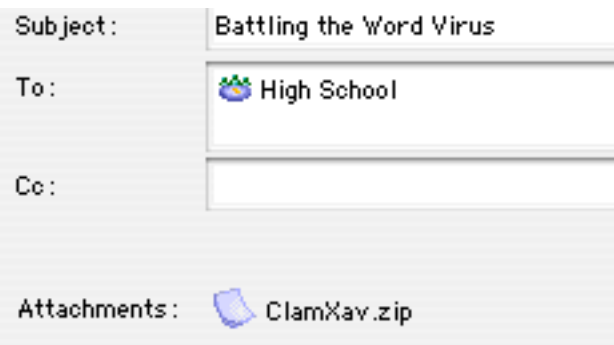

2. Find the file on your desktop and double-click on it. This will unpack the .zip file and put a ClamXav folder on your desktop (you can move the .zip file to the trash not if you want--we are done with it). At this point you can move the ClamXav folder off of your desktop to another, more permanent location. **Please note, however, that all instructions in this document are written from the perspective of having that folder on your desktop.**

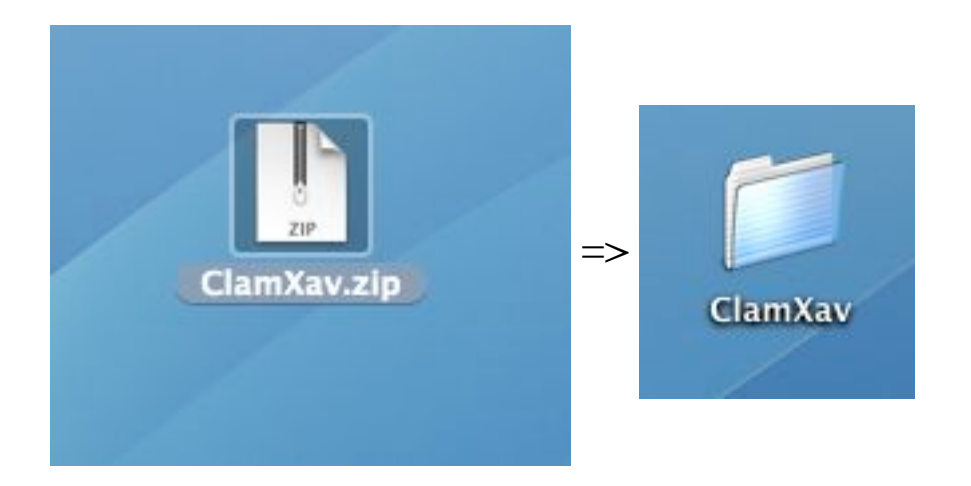

3. Double-click on the ClamXav folder to open it. The contents of the folder are shown below.

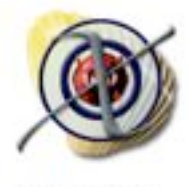

ClamXav

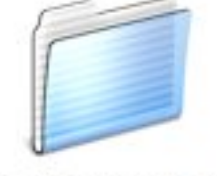

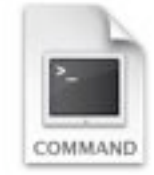

Documentation & Extras

FixPermissions.command

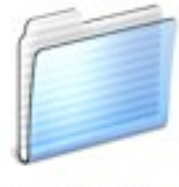

Quarantine

4. Double-click the ClamXav application that is in the folder. This will start up the software. The first time it is run, some additional software will need to be installed. There are several screens to click through--screenshots will appear below but their size will be minimized to save space. Click:

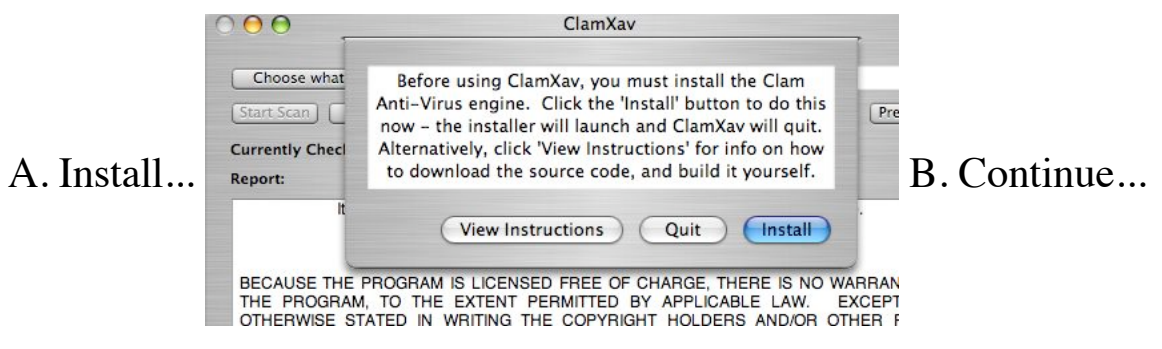

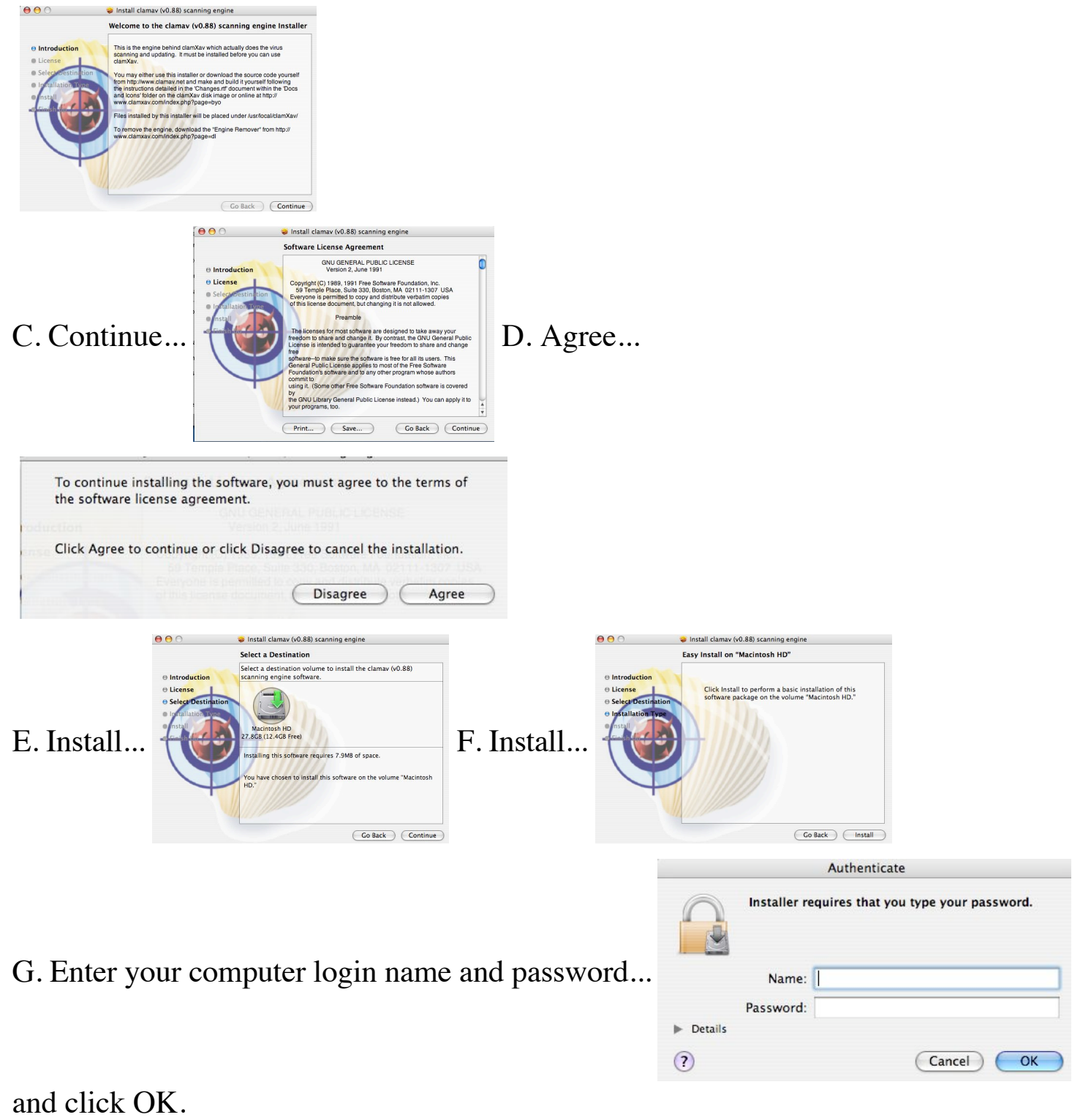

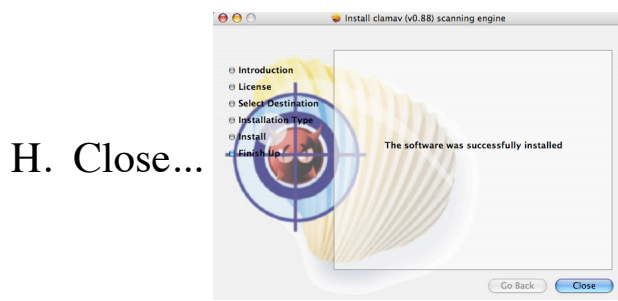

5. At this point you have installed the software and are ready to set it up for use. If you don't have it open already, open up the ClamXav folder again.

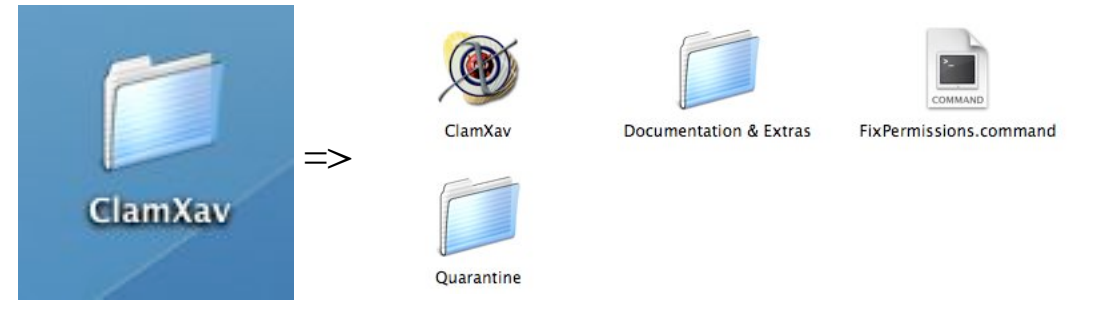

6. As you have done previously, double-click the ClamXav application that is in the folder. This will start up the software. It should look something like this....

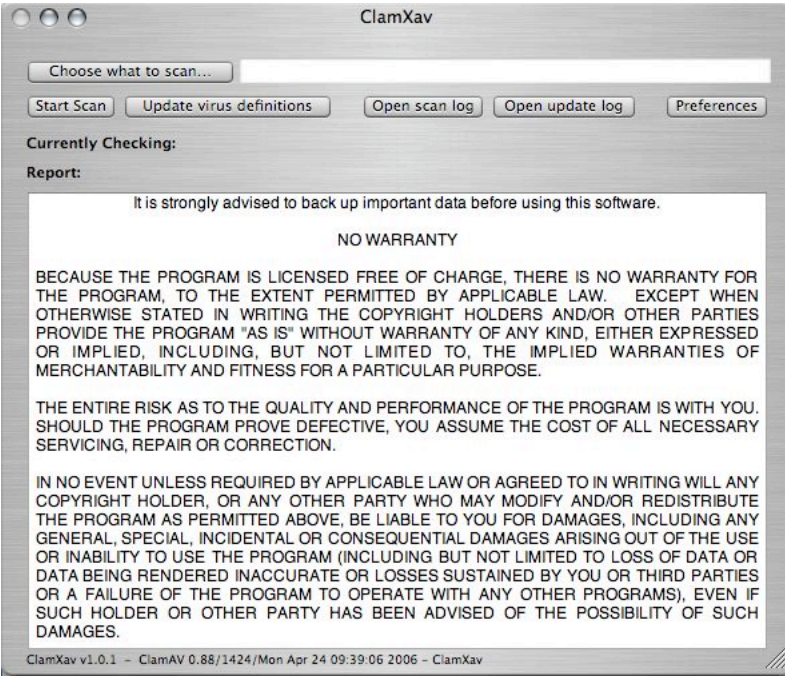

7. We need to change some settings, click on the PREFERENCES button to give you the preferences screen.

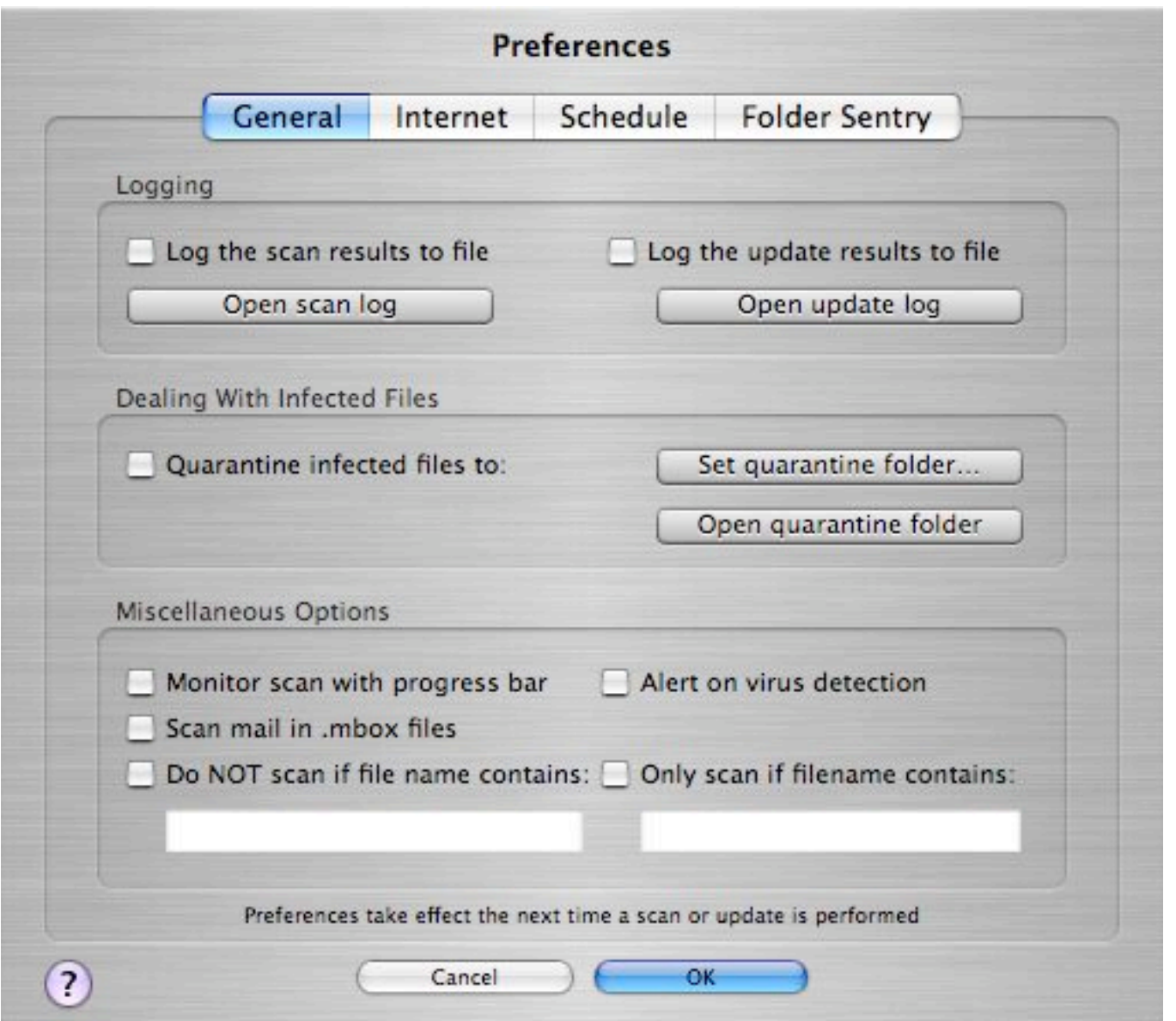

8. When Clam finds an infected file, we want it moved to a location away from your safe, uninfected files. The ClamXav folder already has a folder called "Quarantine". *Note: The following instructions assume that you will be using that folder. If you*  would like to create your own folder somewhere else on your hard drive and select that *as your quarantine folder, you certainly may*. First click on the checkbox in front of "Quarantine infected files to:"

9. Select your Desktop, then the ClamXav folder, and the Quarantine folder in the window that appears...then click OPEN.

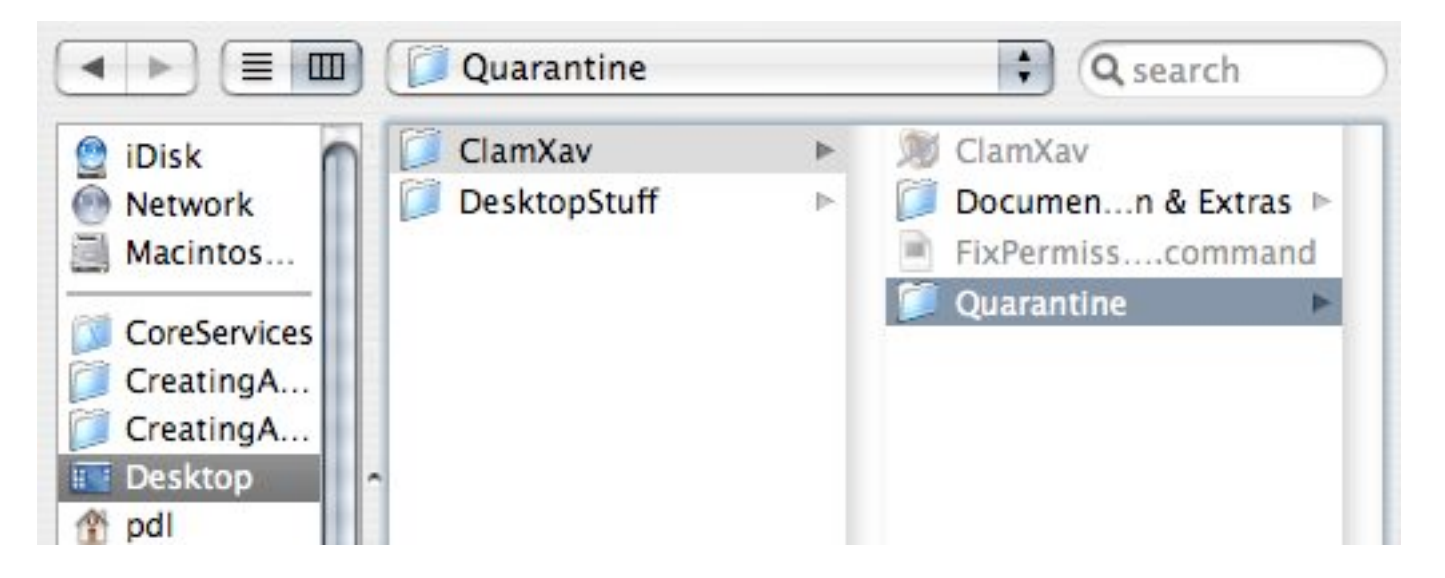

10. Click the checkbox in front of "Monitor scan with progress bar".

11. Click the checkbox in front of "Only scan if filename contains:" and then enter ".doc". Note: This preference will allow the program to quickly scan for the most commonly infected type of files.

12. Click OK.

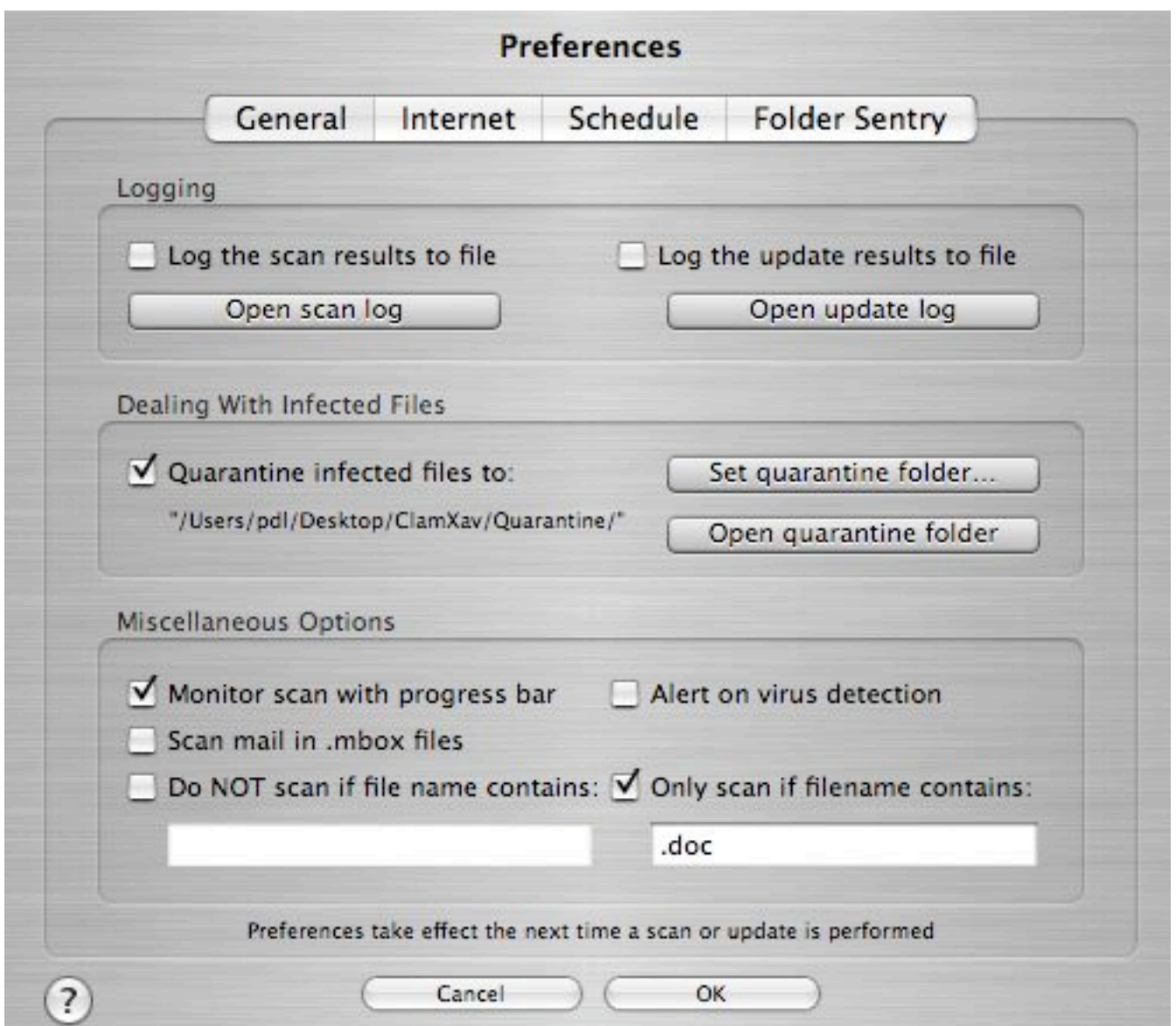

13. ClamXav will not check your entire hard drive...but it will check your entire home directory (which is where most of your stuff is stored in OS X--your desktop IS scanned as part of your home directory). But we have to tell it what we want it to scan.

Click the "Choose what to scan" button, click your home directory in the right hand part of the window that appears (my home directory as shown below is called "pdl"), then click OPEN.

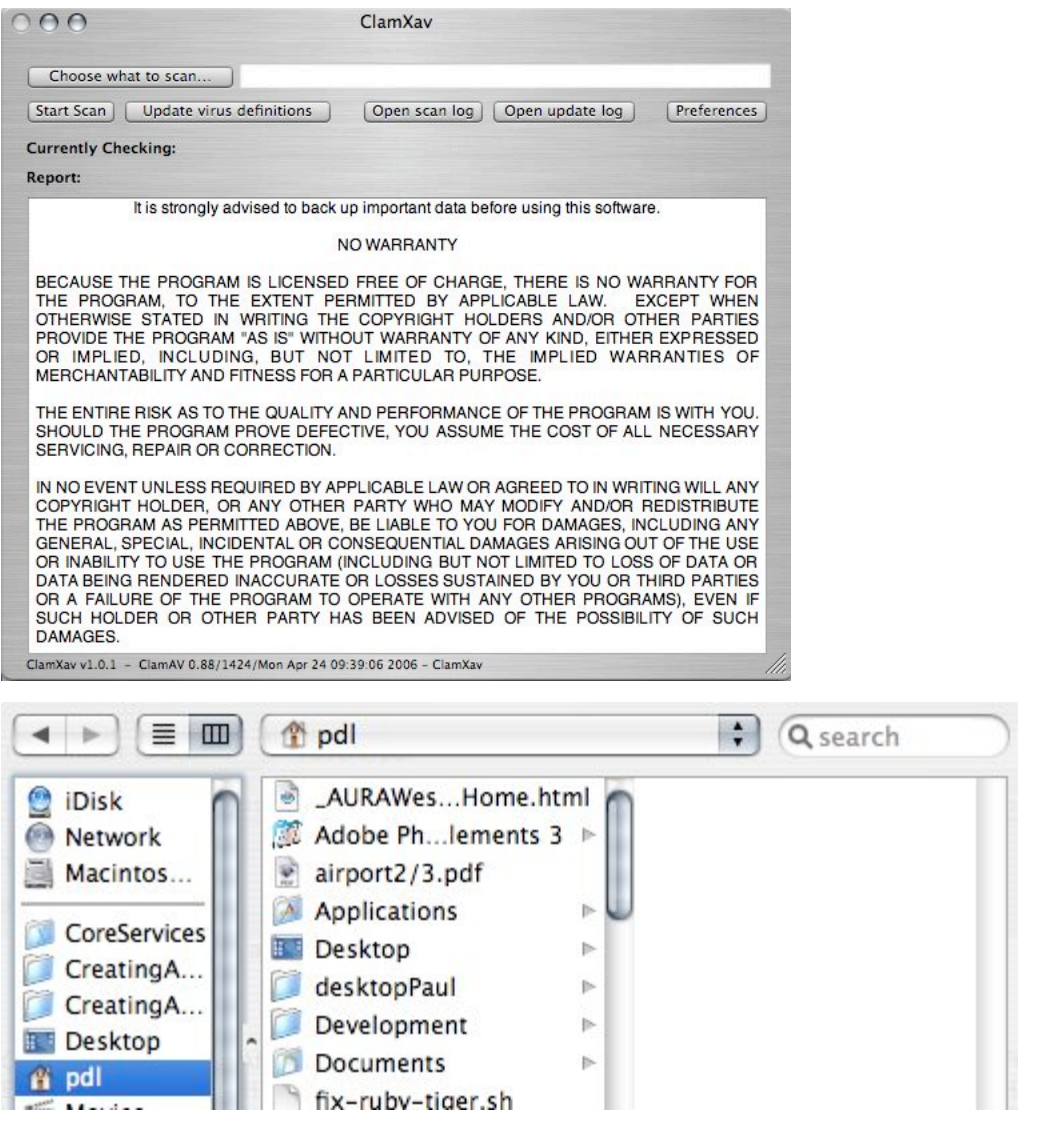

14. You can now click the "Start Scan" button, which will (amazingly), start the scan. The quick scan (as we set it up) should only take a few minutes. Be advised, however, the more files you have--the longer this will take.

As Clam works, it will show its results in the scrolling window. The picture below shows a run that detected and quarantined 11 infected files.

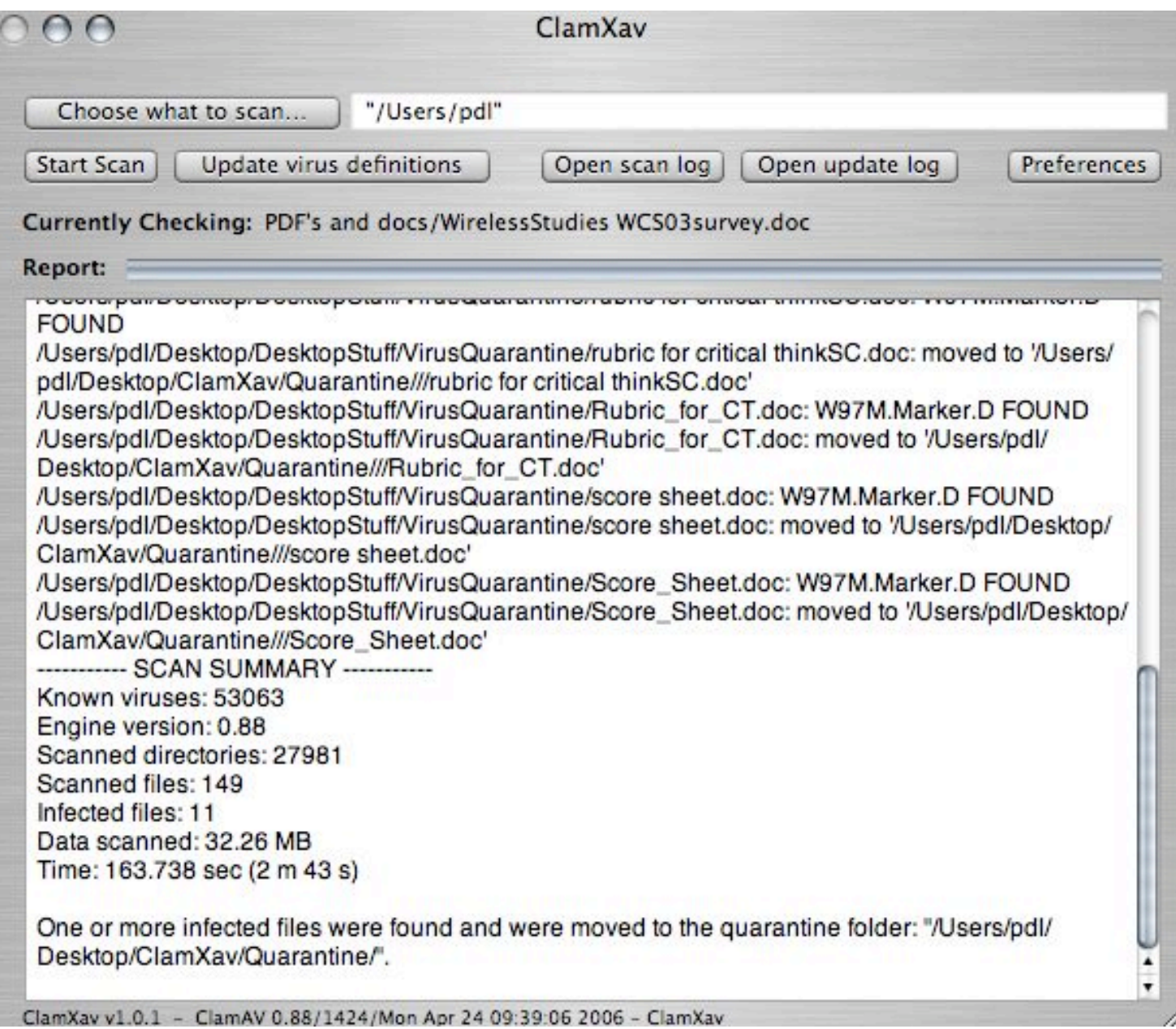

15. Open the Quarantine folder to see your infected files. Any files that you don't need--trash them. If there are infected files you need to keep--come see us in 221e. We will help you clean things up and teach you how to "practice safe computing". **Do NOT share one of these infected files with anyone**...by email, CD, flash drive, or by any other means.

=>

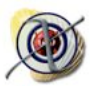

ClamXav

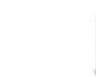

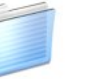

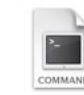

Documentation & Extras FixPermissions.command

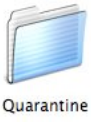

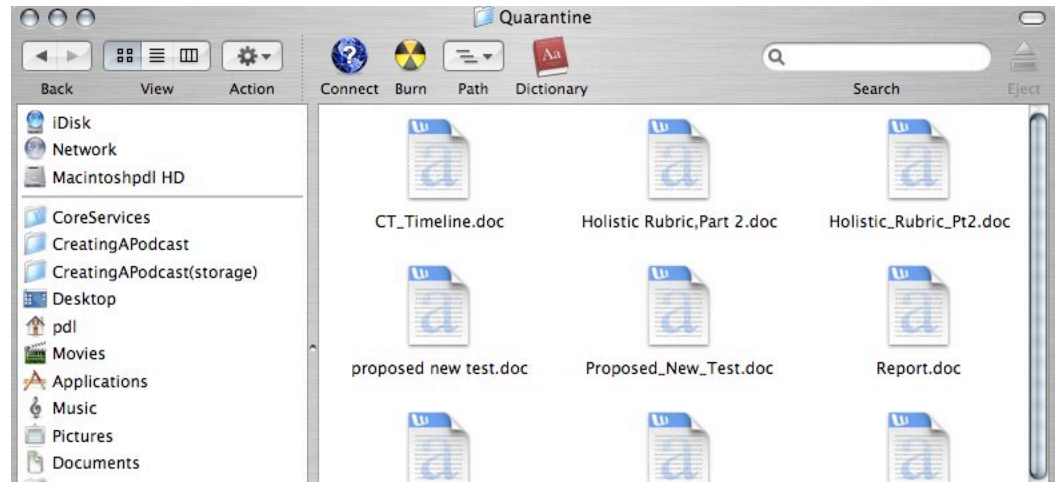

## Other Notes:

• You can run this software as often as you want. You will not have to do all the set up steps again. Just start the software and and click on the "Start Scan" button (steps 13- 15).

• Click the "Update Virus Definitions" once a week or so. New versions of virus' are developed all the time and you need to keep your ClamXav up to date.

• The instructions in step 11 are for a quick scan that only checks .doc files. De-selecting that checkbox will set the software to check ALL files. This will take much, much longer (like "do this before you go to bed at night" longer) but will give your computer a more thorough check-up.

Let us know if you have problems or questions.